# PwC OnePlus App

#### **Mobile Application - User Guideline**

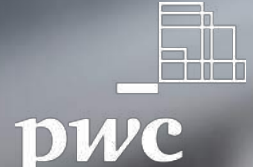

## Table of Contents

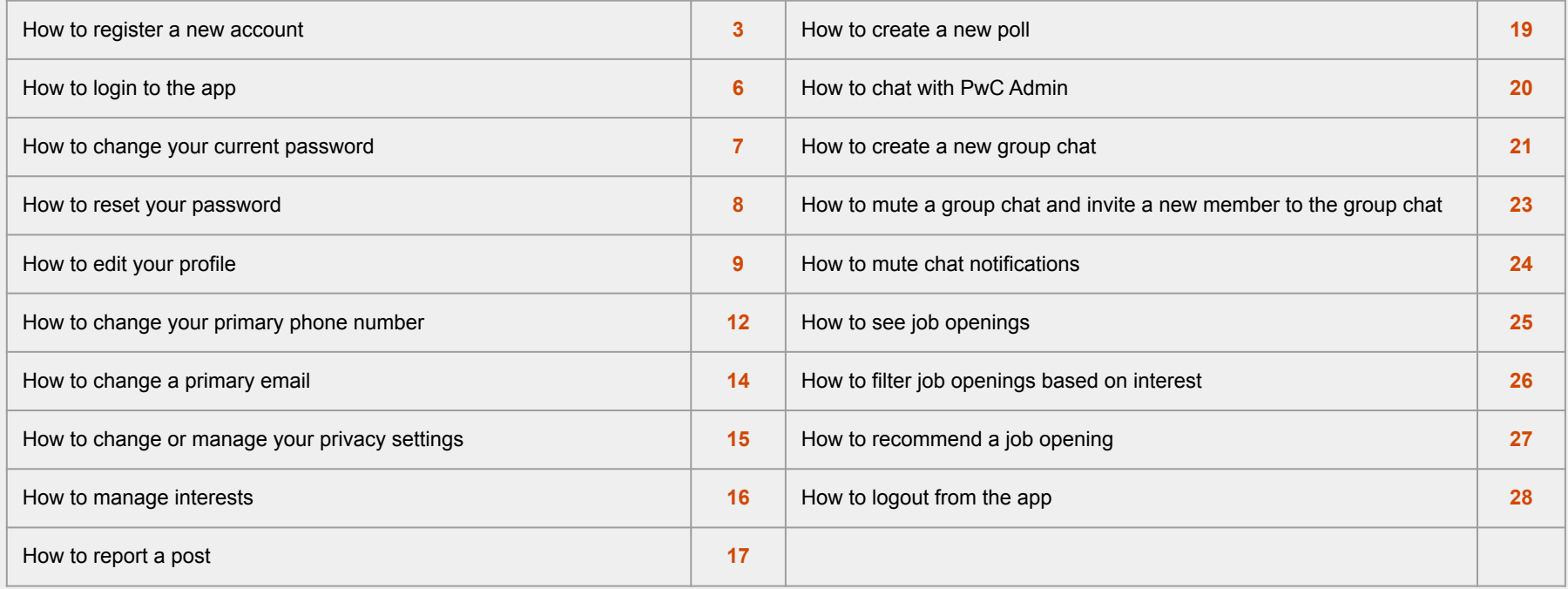

### How to register a new account

- 1. On the login page, click the button **"Register Here".**
- 2. Type your phone number.
- 3. Check to agree to the PwC EULA, and scroll down to the end of the text, then click **"Proceed".**
- 4. Click the **"Next"** button.

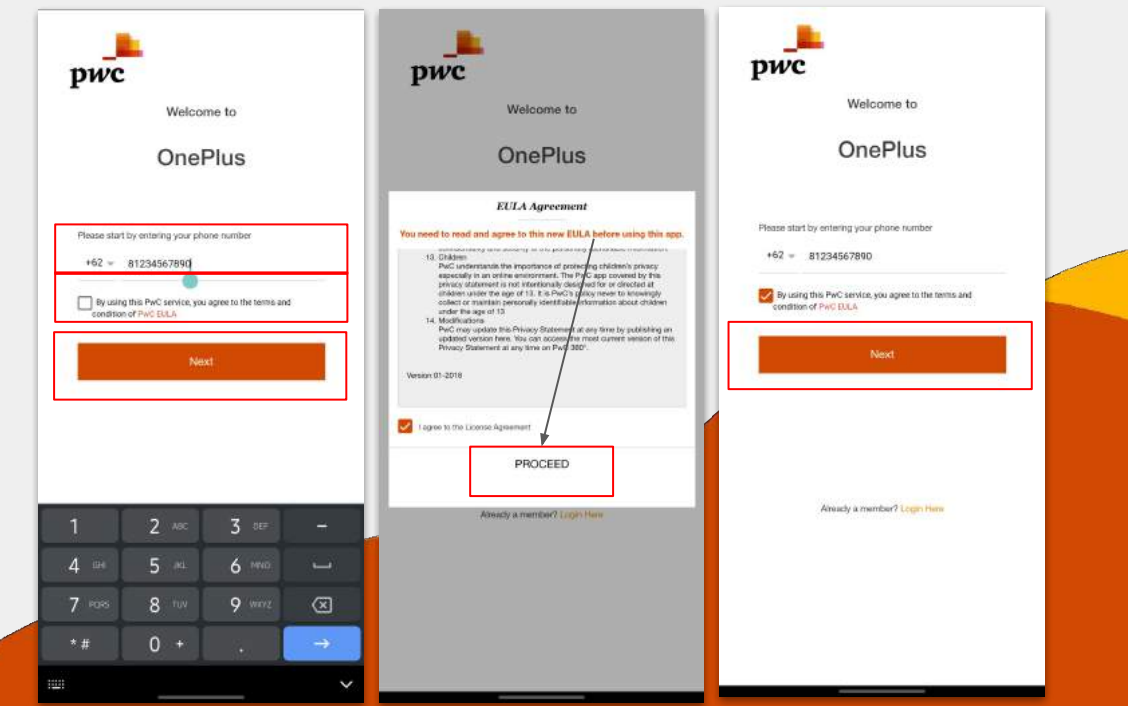

- 5. The PwC Oneplus system will send you a one-time password (OTP) verification code via SMS.
- 6. Input the OTP code to the app, and click the **"Next"** button.
- 7. Then complete your profile and click the **"Next"** button.

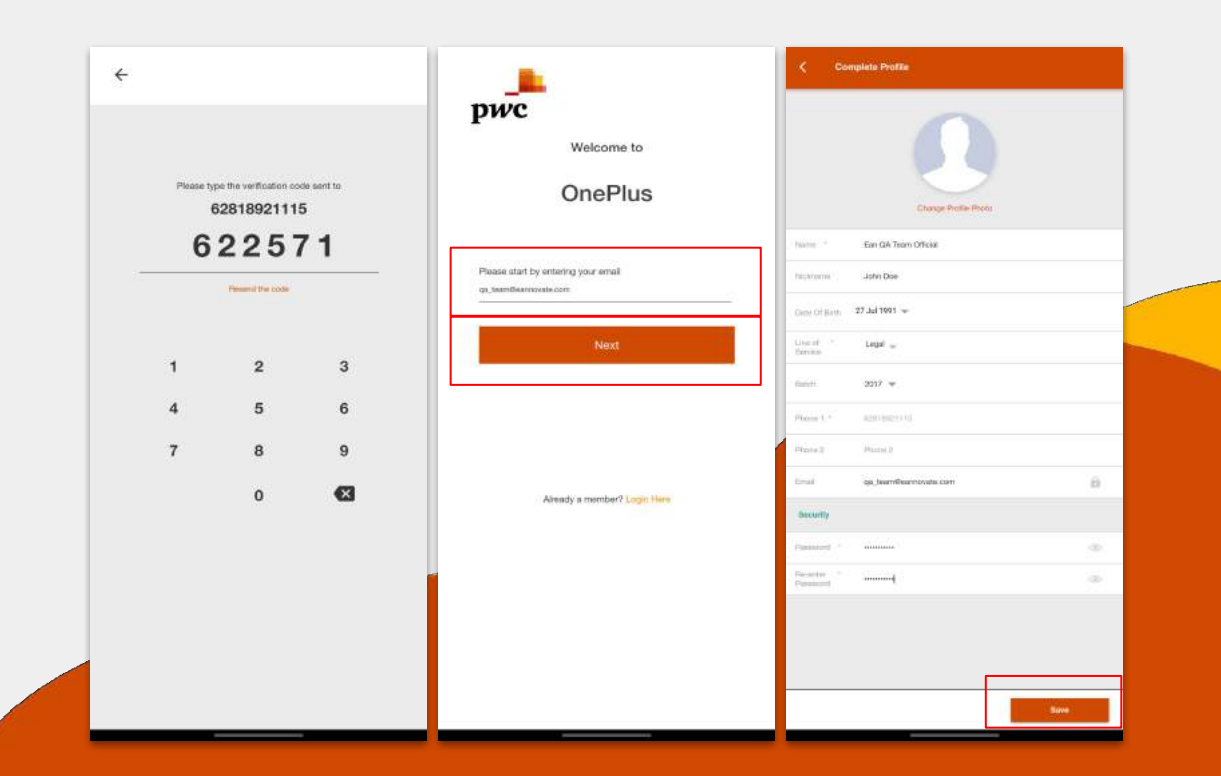

- 8. After completing your profile, you will be redirected to the last step that is **"Privacy Settings".**
- 9. Choose what to set as public or private.
- 10. Click the **"Save"** button.

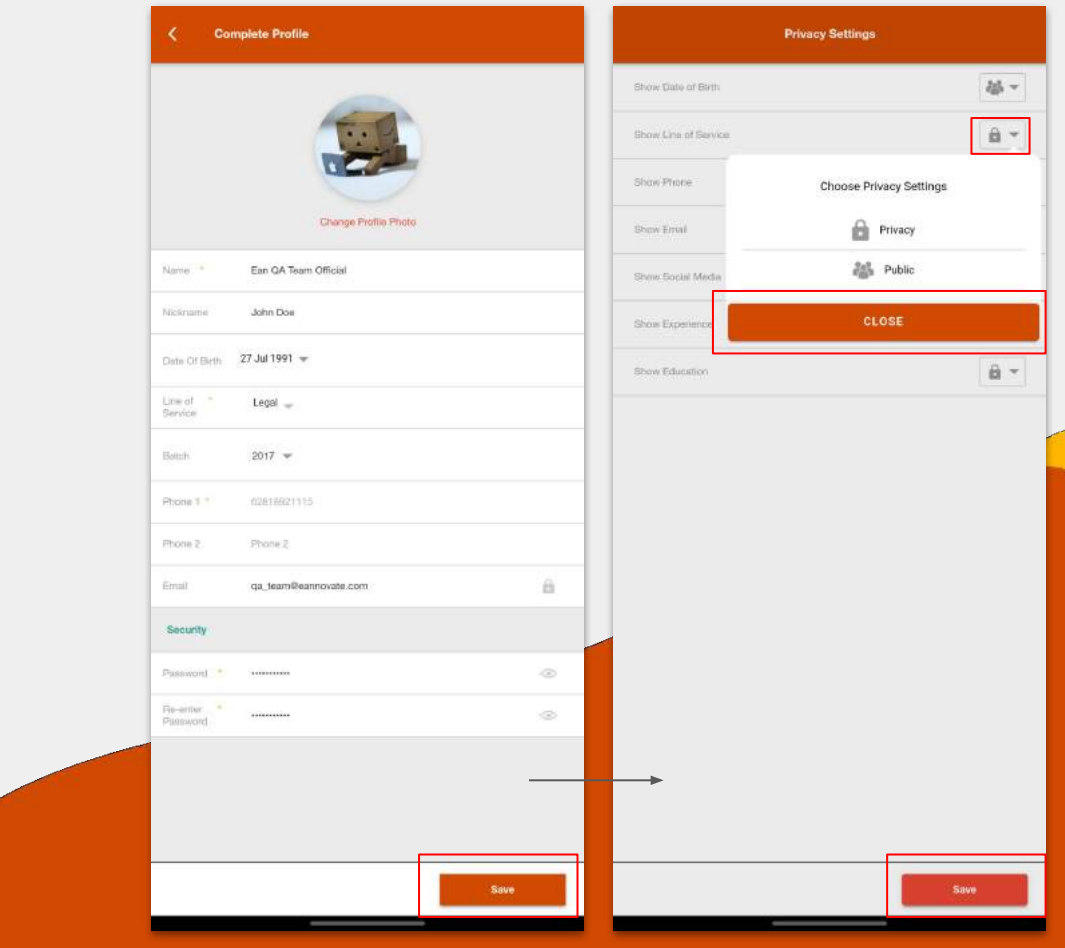

## How to Login to the App

- 1. Open the App.
- 2. Type your **Username** and **Password** you have previously registered.
- 3. Click the **"Login"** button
- 4. You will be redirected to the Home Screen.

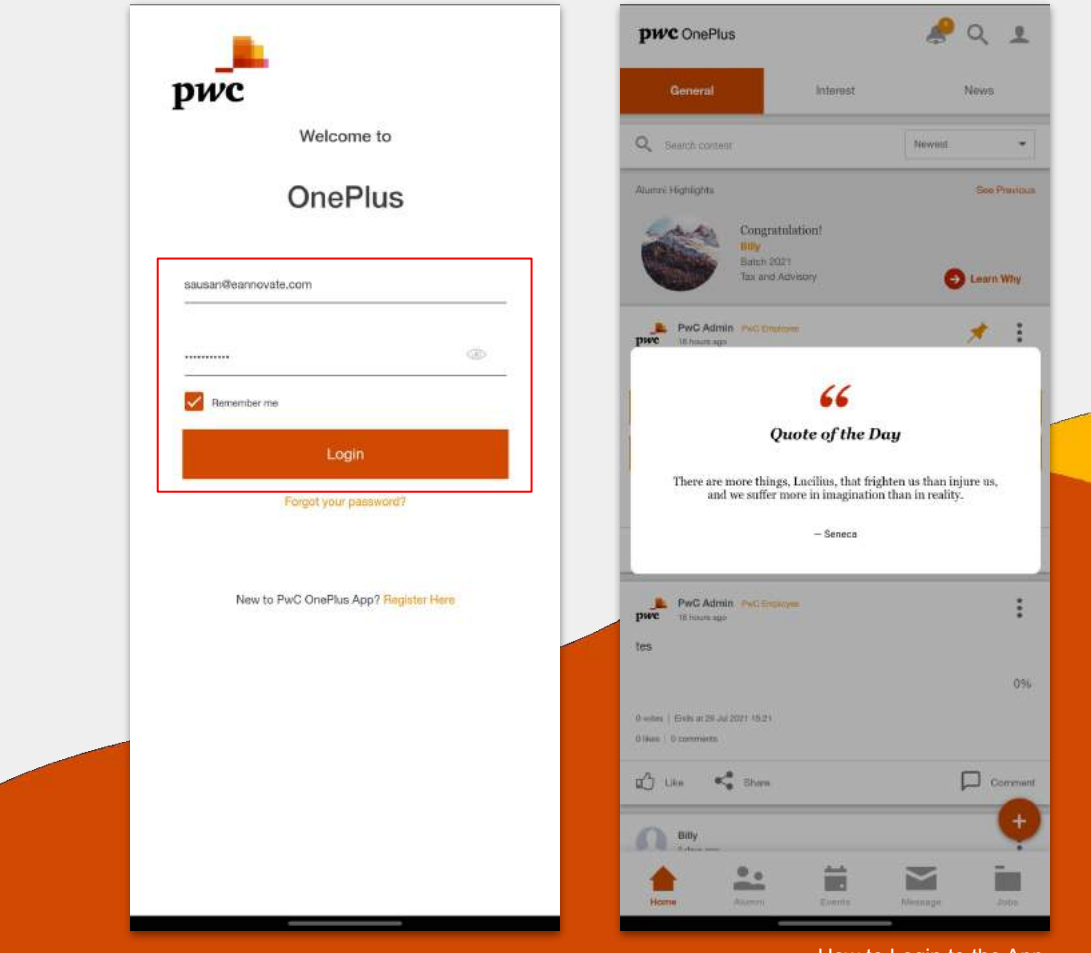

6

### How to Change your Current Password

- 1. In the Edit Profile page, click the **"Change Password"**  menu.
- 2. Type in your current password and click the **"Submit"** button.
- 3. Type in your old password.
- 4. Type in your new password.
- 5. Re-type in your new password.
- 6. Click the **"Save"** button.

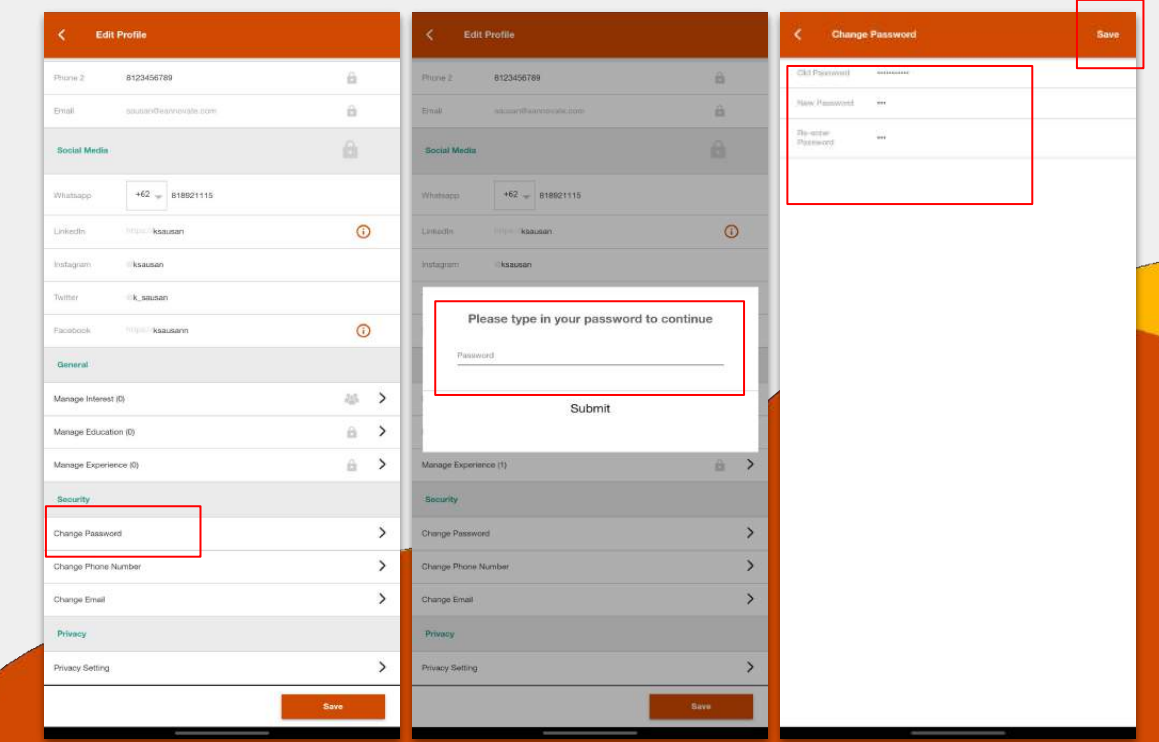

#### How to Reset your Password

- 1. In the Login Page, type your registered email.
- 2. Then click on **"Forgot your password?".**
- 3. Check on your mailbox.
- 4. Click on the text **"Create a new password".**
- 5. You will be redirected to a website browser.
- 6. Type a new password in the Reset Password Form.
- 7. Click the **"Submit"** button.

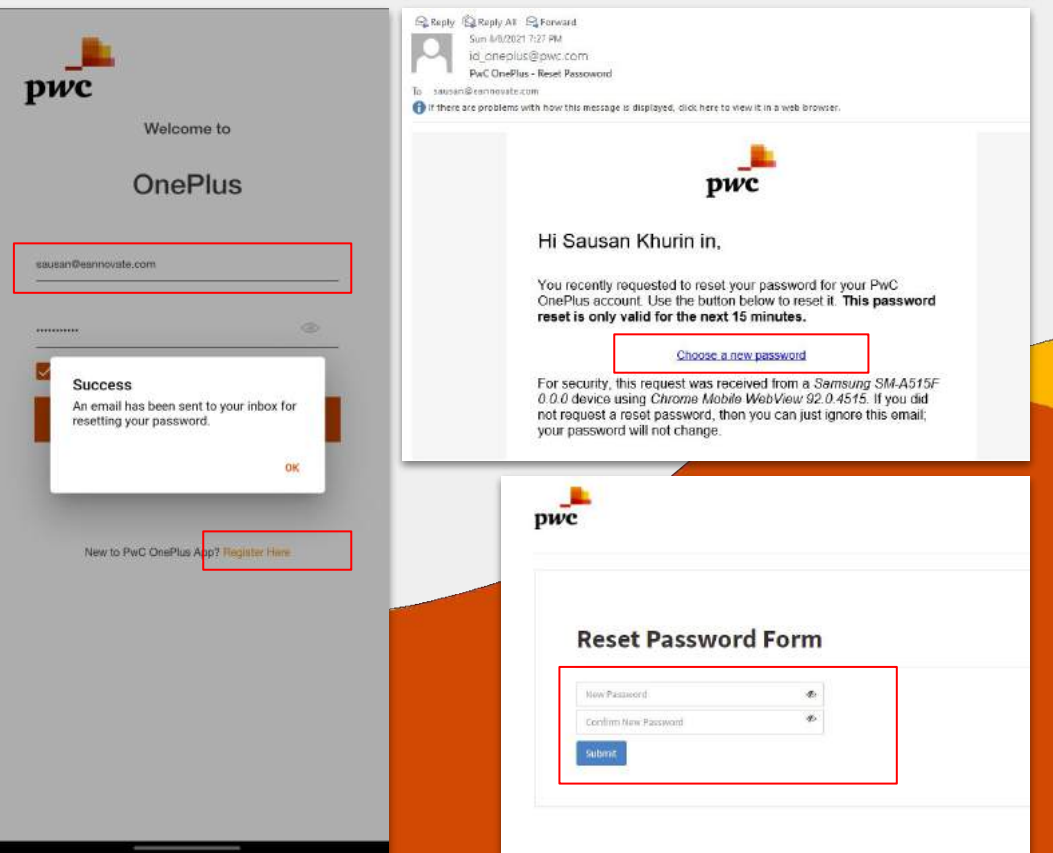

## How to Edit your Profile

- 1. On the right-top Homepage, click the **"Profile Icon"**.
- 2. Click the **"Edit Profile"** button.

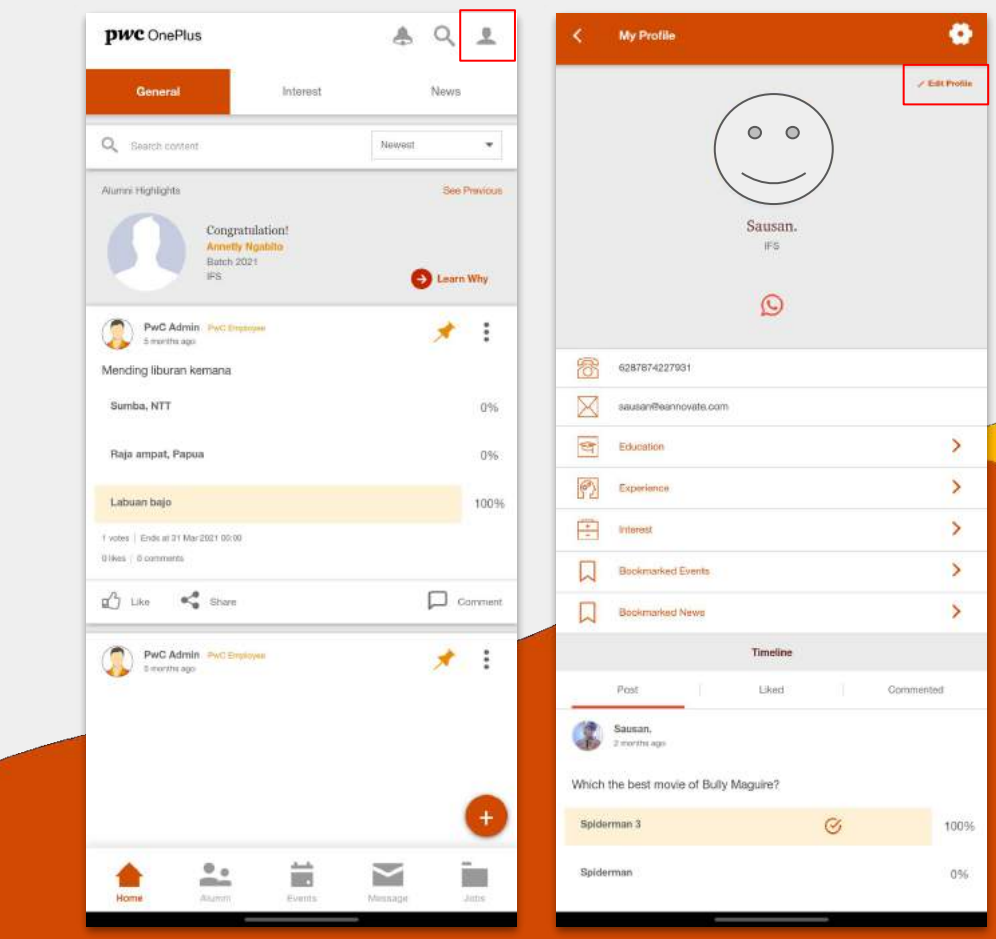

9

- 3. In the **"Edit Profile"** page, you are able to change the following:
	- a. Profile photo
	- b. Basic Information
	- c. Social Media
	- d. Manage interest
	- e. Manage Education
	- f. Manage Experience
	- g. Account Security (Password)
	- h. Privacy Settings

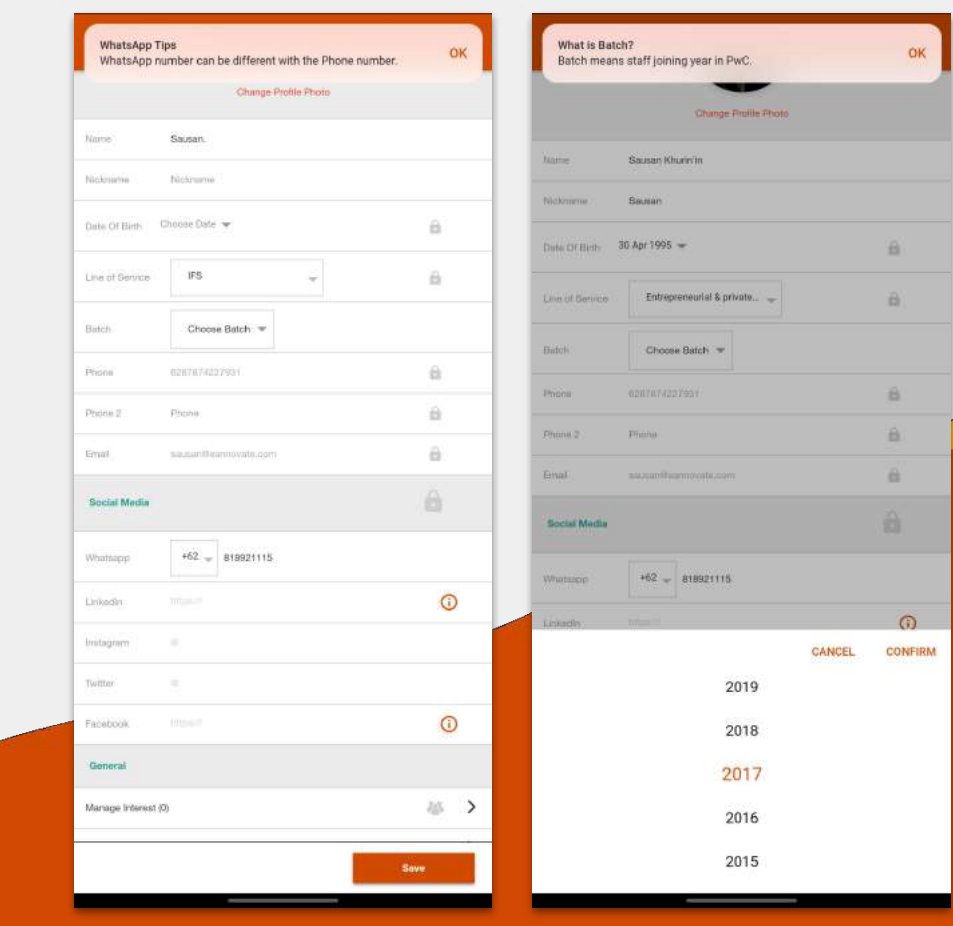

4. Click the **"Save"** button to save the changes.

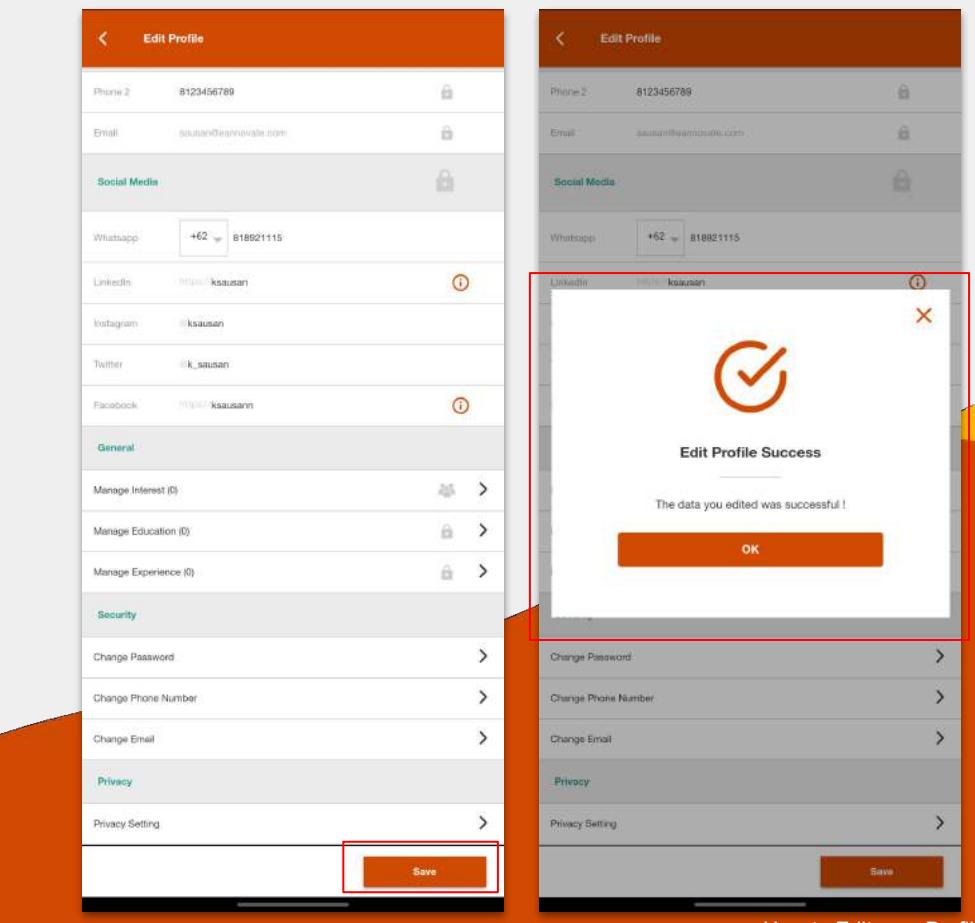

How to Edit your Profile

## How to Change your Primary Phone Number

- 1. In the Edit Profile page, click the **"Change Phone Number"** menu.
- 2. Type in your current password and click "**Submit"** button.

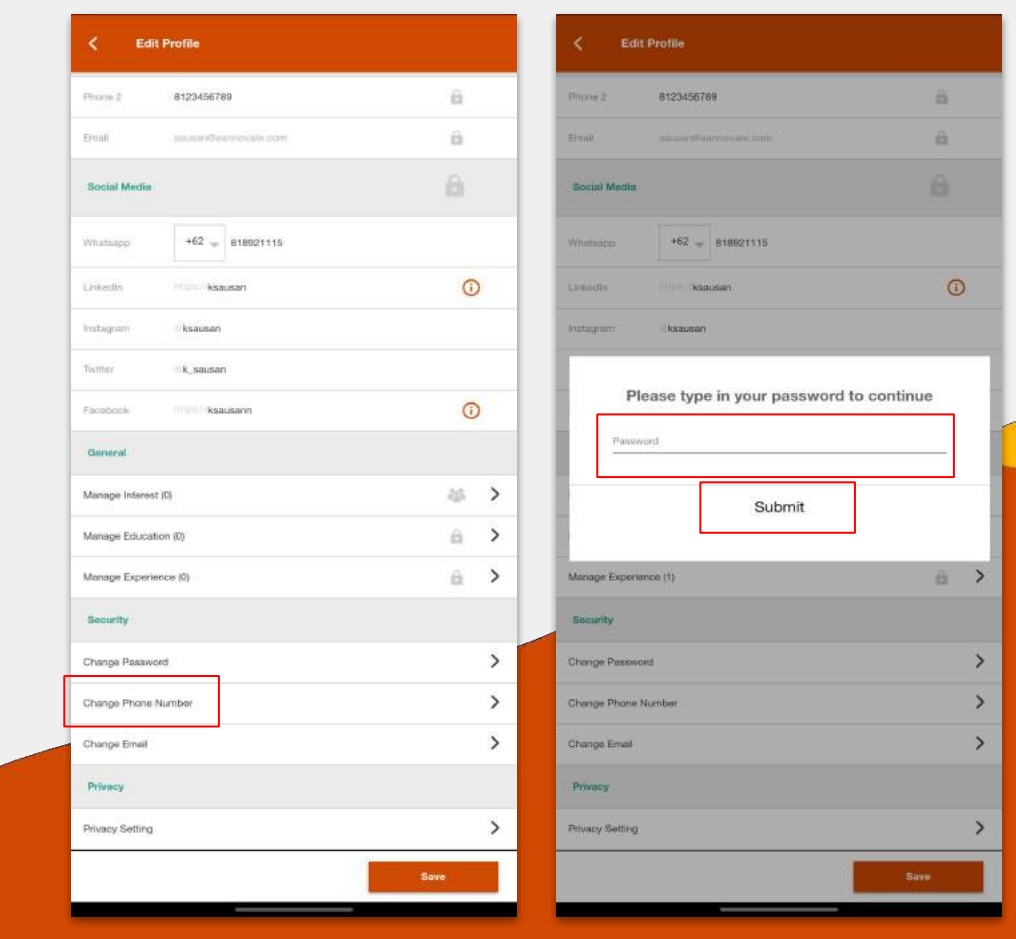

- 3. Type in your **new phone number**.
- 4. The page will redirect to the **Phone Number Verification Page**.
- 5. Check your **phone messages** and **type in the OTP Code** to the Oneplus App.

![](_page_12_Picture_3.jpeg)

## How to Change a Primary Email

- 1. In the Edit Profile page, click the **"Change Email"** menu.
- 2. Type in your current password.
- 3. Type in your new email.
- 4. Click the **"Save"** button.

![](_page_13_Picture_46.jpeg)

## How to Change/Manage your Privacy Settings

- 1. In the Edit Profile page, click the **"Privacy Setting"** menu.
- 2. Click the right side icon to manage privacy settings.
- 3. Choose **public** to show the information in your profile.
- 4. Or, Choose **privacy** to hide the information from your profile.

![](_page_14_Picture_5.jpeg)

#### How to Manage Interests

- 1. On Home > Interest Tab.
- 2. Click on **"Manage Interest".**
- 3. Choose the Interest.
- 4. Click the **"Follow"** button to interest you like.
- 5. Then, click the **"Done"**  button.

![](_page_15_Picture_6.jpeg)

#### How to Report a Post

- 1. Click the **"Option"** button in the post list.
- 2. Choose **"Report an issue".**

![](_page_16_Picture_3.jpeg)

- 3. Type your report and click **"Submit".**
- 4. Or you can click on the post, then click the **"Option"** button.
- 5. Choose **"Report an issue".**
- 6. Type your report and click **"Submit".**

![](_page_17_Picture_4.jpeg)

#### How to Create a New Poll

- 1. In the **"Home"** Screen, click the **"+"** button.
- 2. Click the **"Statistic"** icon.
- 3. Type your question in the top field.
- 4. Click the **"Plus"** icon to add an option and fill the options.
- 5. You are able to set the due date of your poll by clicking on **"Select Date".**
- 6. You can select interest(s) if your post is relates to some of interests.

![](_page_18_Picture_7.jpeg)

### How to Chat with PwC Admin

- 1. Go to the **"Message"**  menu.
- 2. Tap on **"PwC Admin"** in the top of the list.
- 3. Type your message and click the **"Send"**  icon.

![](_page_19_Picture_4.jpeg)

## How to Create a New Group Chat

- 1. Click the **"Message"** menu from the menu bar.
- 2. Click the **"Plus"** button.
- 3. Click **"Create New Group".**
- 4. Select alumni(s) who you invite to the group.
- 5. Click the **"Next"** button.

![](_page_20_Picture_6.jpeg)

- 6. You can change the group Profile by clicking **"Change Group Profile".**
- 7. Type the **Group Name.**
- 8. Click the **"Create"** button
- 9. Type your message and click **"Send".**

![](_page_21_Picture_4.jpeg)

How to Mute a Group Chat and Invite a New Member to the Group Chat

- 1. Open a **group chat room.**
- 2. Click the **"Group"** icon on the top-right corner of the screen.
- 3. Then, click the **"Option"** icon.
- 4. Choose from the menu **"Mute Notification"** to mute group notifications.
- 5. Or, Choose from the menu **"Invite"** to invite a new member to the group chat.

![](_page_22_Picture_66.jpeg)

#### How to Mute Chat Notifications

- 1. Go to the**"Message"** menu.
- **2. Slide left** to the chat you want to mute.
- 3. Choose the **"Speaker"** icon.

![](_page_23_Picture_38.jpeg)

### How to See Job Openings

- 1. Go to the **"Jobs"** menu.
- 2. There are two tabs for two types of Job Openings:
	- **a. Graduates**
	- **b. Experienced Hires**

![](_page_24_Picture_41.jpeg)

## How to Filter Job Opening based on Interest

- 1. On the Job Opening List Page, tap the **"Interest"** filter section.
- 2. Select one interest to filter the job listing.
- 3. The page will show job listings based on the selected interest.

![](_page_25_Picture_43.jpeg)

## How to Recommend a Job Opening

- 1. On the job detail page, click the button **"Recommend"**.
- 2. Type in somebody's email.
- 3. Click the **"Submit"** button.

![](_page_26_Picture_4.jpeg)

## How to Logout from the App

- 1. Go to the **"My Profile"** menu.
- 2. Click the **"Setting"** icon.
- 3. Choose **Logout**.
- 4. You will be redirected to the **Login**  page.

![](_page_27_Picture_5.jpeg)